# **Report II**

## **Instructional Strategies**

### *Sequence of Instruction*

The instruction for this learning module is broken down into three different Captivate videos. The purpose of this is to present the material in a way so that the learner can follow the instructions easily without be bombarded by information. Each video used in this module breaks down the main tasks into step-by-step procedures that will help the learner reach the main performance goal. The videos used in this module have built in tasks that require learner participation to complete the training module. Throughout the videos, learners are asked to complete simple tasks to demonstrate their understanding of the material. At the same time, the learner will have an assessment booklet that reviews the steps that they have completed within the module. This ensures that the learner has completed each step by filling out a checklist or answering assessment questions. The assessment book makes sure that they have learned the material that is being presented to them and requires the learner to check to whether or not they have missed a step. The sequence of module is designed to show the proper steps required to perform the task. Therefore, the module teaches the learner how to complete a procedure that has multiple steps. In the end, it is important that all steps are completed in order for the learner to be able to complete the task independently without the assistance of this learning module.

## *Informing the Learner of the Goal*

The learner is presented with the main performance task at the beginning of the video and the end of the video. Also, the assessment book that accompanies the learning module videos presents the learner with the instructional goals that they are trying to achieve. While watching the video and using the assessment book, the learner can stop and review the learning goals and outcomes whenever they desire.

### *Attention of the Learner*

The learner's attention is held throughout the instructional videos because they require active learner participation. The learner also completes self-assessment checklists and review items to ensure knowledge acquisition.

## *Presenting the Problem*

The learner is presented with the main problem at the beginning of the assessment book that accompanies the module videos. The learner will be provided with both the video and the assessment book at the beginning of the instruction. The videos are then used to provide step-bystep procedures to complete the tasks. The videos use narration, text, and visuals to show the learner how to resolve the problem. The assessment book also provides the learner with checklists and questions that assess the learner's knowledge of the material that has been presented in the instructional videos.

### *Structure and Content of Instruction*

Captivate videos are used to present new material and a PDF file is used to present the assessment book that accompanies the instructional videos. The videos all use Mayer's instructional strategies such as: color, bold type, captions, highlights, repetition, consistency, animation with narration, worked-out examples, and motion.

Bold type, highlights, and color are used to help learners pick out relevant information. All of steps that require the learner to select information in Blackboard vista shell are demonstrated. Then highlights, captions, bold type, and color are used when the learner has to perform the similar tasks that they have just observed. For example, a caption shows up when the learner will be asked to select information in the instructional video. This way the student knows what the important information is and where to find it on the screen.

Repetition and consistency is used in the videos and the assessment book checklists and questions. Checklists are used to help the learner assess their performance and ability to complete the tasks in each instructional video. Repeating the types of assessment items helps the learner and provides a consistent way of assessing performance. Also, the same LMS system is used in all of the instructional modules to provide both consistency and repetition for the learner.

Animation with narration helps the learner hear and see the relevant information. The learner sees the procedures demonstrated in the video, and then the narration guides the learner when it is their turn to complete the same procedures. Worked-out examples are used at the beginning of each assessment book section. These worked-out examples provide the learner with a screen shot that depicts the final result of the instructional videos. For example, a screen shot of an electronic calendar will be presented before the learner starts to assess their performance when creating an electronic calendar. By seeing the worked-out example the students will be motivated to complete the module. Motion will also be used to gain and retain the learner's attention. Using motion in the video and showing the motion of the mouse helps the learner follow along with the video. When the mouse moves to a specific place on the screen the learner knows that it is part of the procedure for completing the task.

Each task that needs to be completed is presented as a rule or concept. In the video, each rule and concept is demonstrated and the student is asked to complete a task within the module or complete an assessment item from the assessment book. Screenshots will be used to reinforce the rules and concepts and they will be used in the instructional videos and in the assessment book. They will be used to make sure that the learner knows what steps they are completing. A checklist will also be available to assess the learner's knowledge of the information.

This module is designed to be self-instructional. The learner should be able to use the videos and assessment book to learn the new material. After the completion of the assessment book and the videos, the learner should be able perform the tasks independent of the module. Using the instructional strategies that Mayer developed in his model helps the designer develop an instructional module that gains and retains the learner's attention. By doing this, the learner has a

better chance of achieving problem-solving transfer. Therefore, the strategies used in this module are intended to provide the learner with methods that help them select relevant material, organize the material into a step-by-step procedure, and integrate their previous knowledge with the new information that they were learning

## *Teaching and Assessing the Terminal Objective*

The terminal objective for this module is broken down into three instructional videos. This chunks the relevant information together so that the learner can perform the tasks. While utilizing the instructional videos, the learner will use the assessment book to stop and determine whether not they have learned the material that has been presented in the videos. Then the learner will complete a post-test that evaluates whether or not the learner can perform the tasks independently. A checklist will be provided to guide the learner through the step-by-step procedures of performing the task for themselves. This final post-assessment ties all three of the instructional videos together. Upon completion the learner will have completed all the tasks and can assess whether or not they have reached the terminal objective.

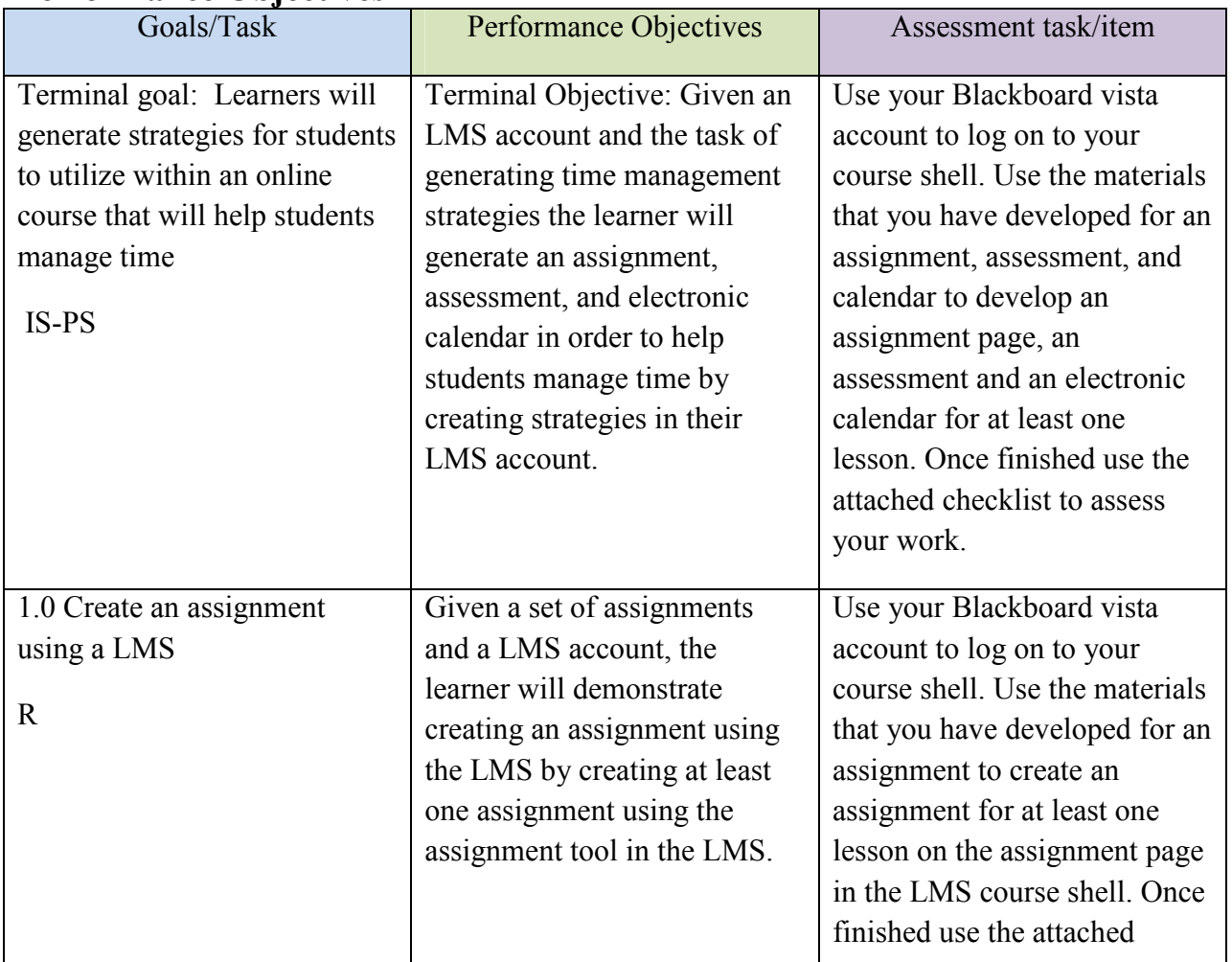

## **Performance Objectives**

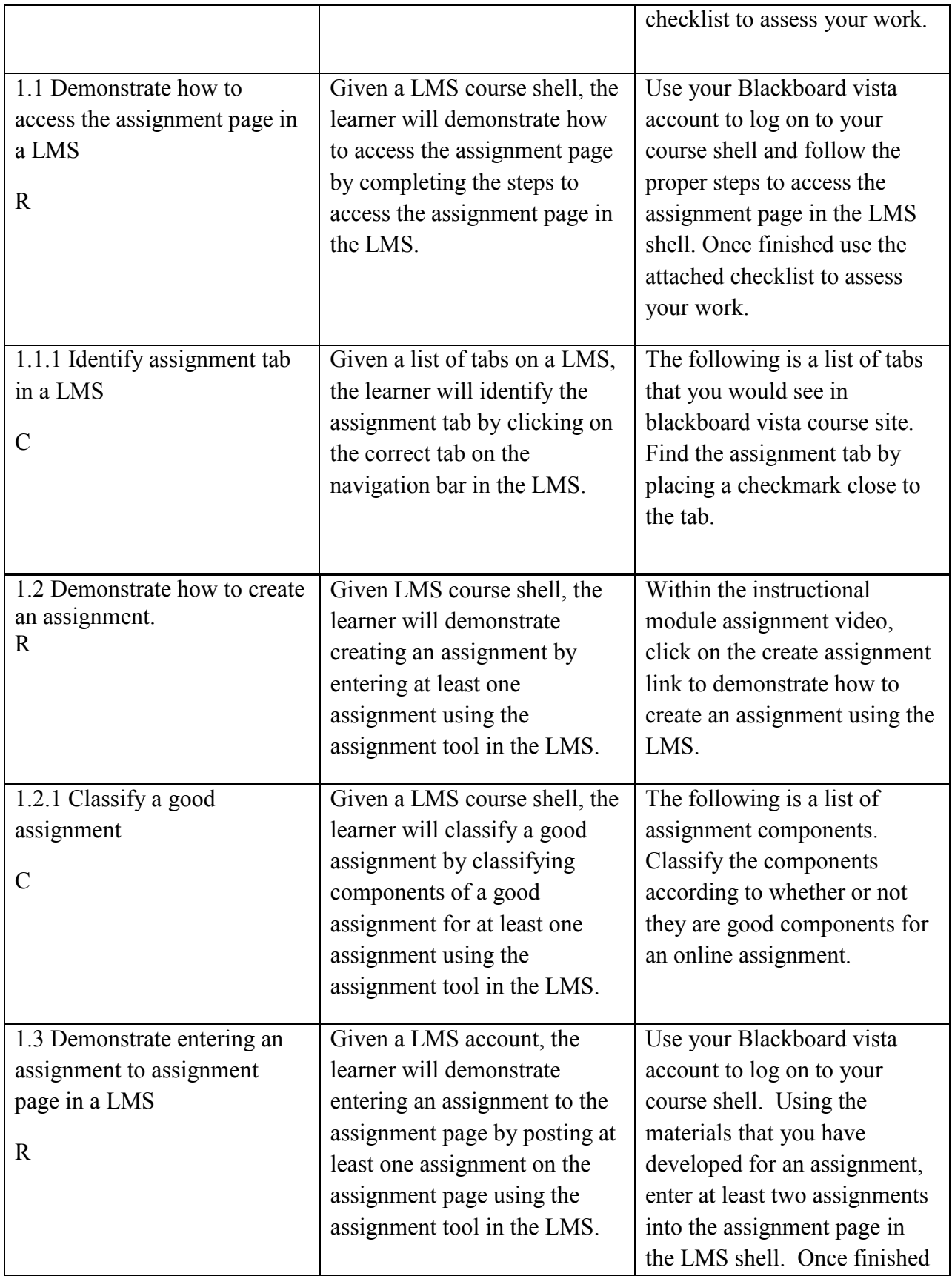

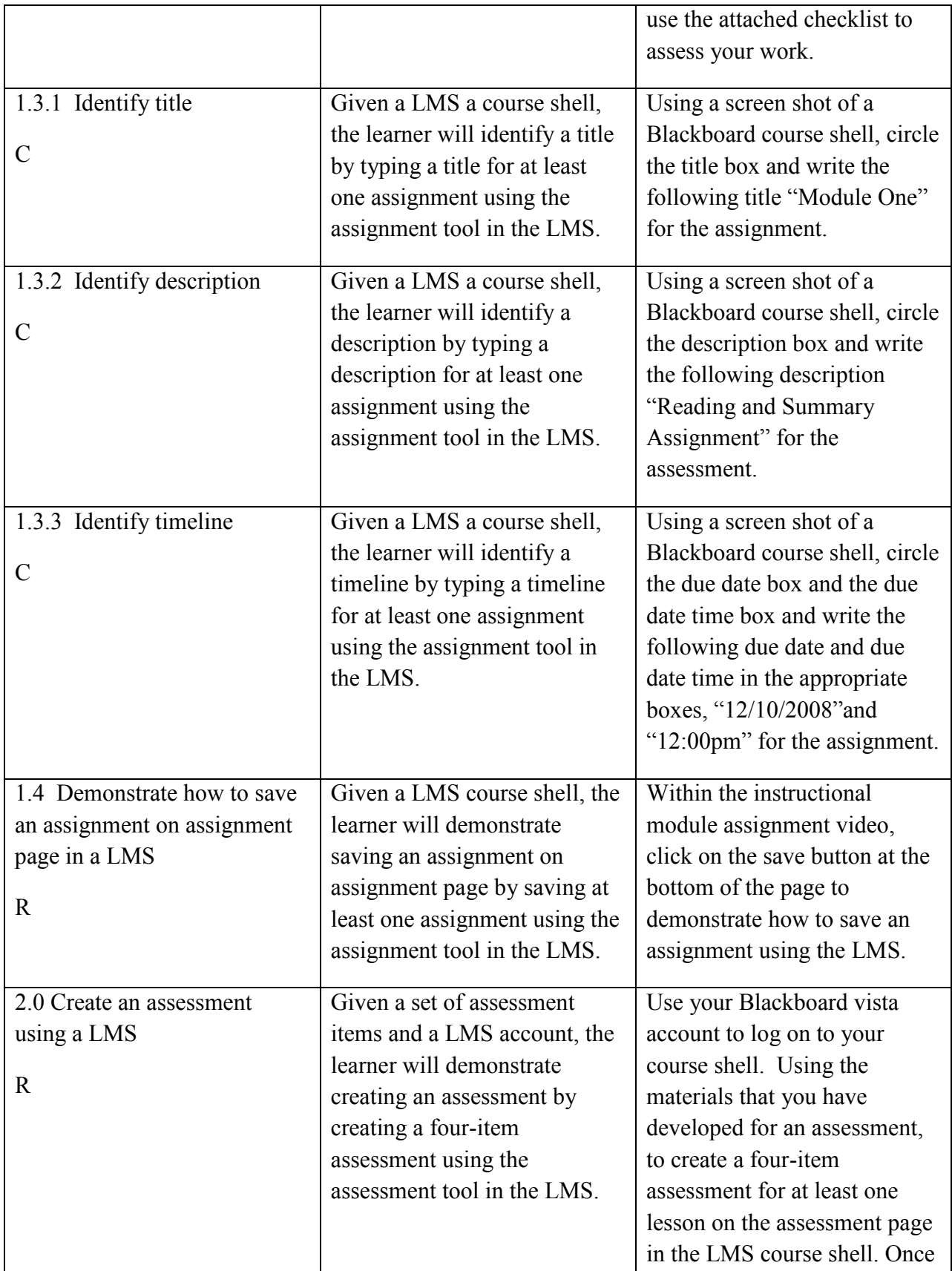

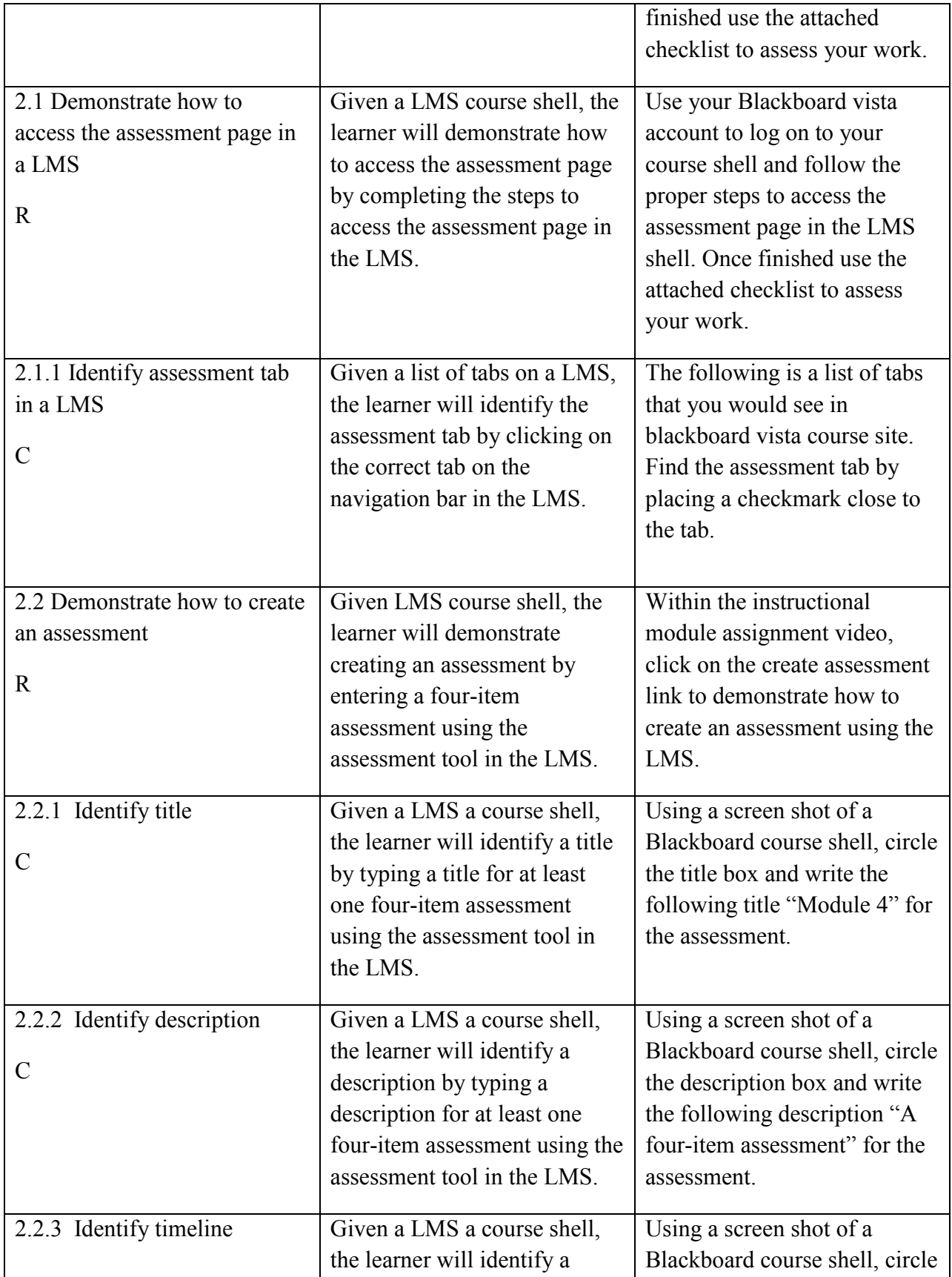

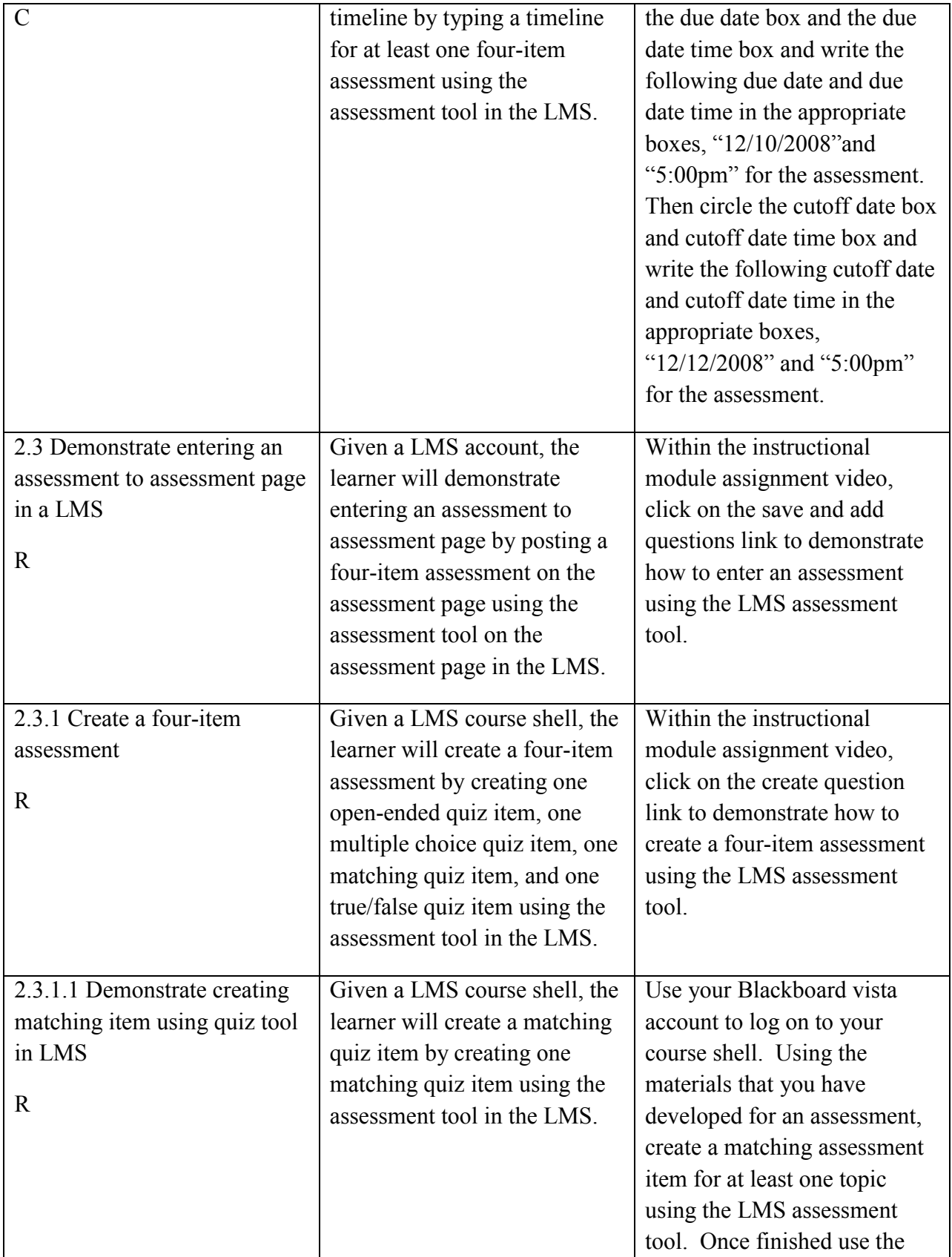

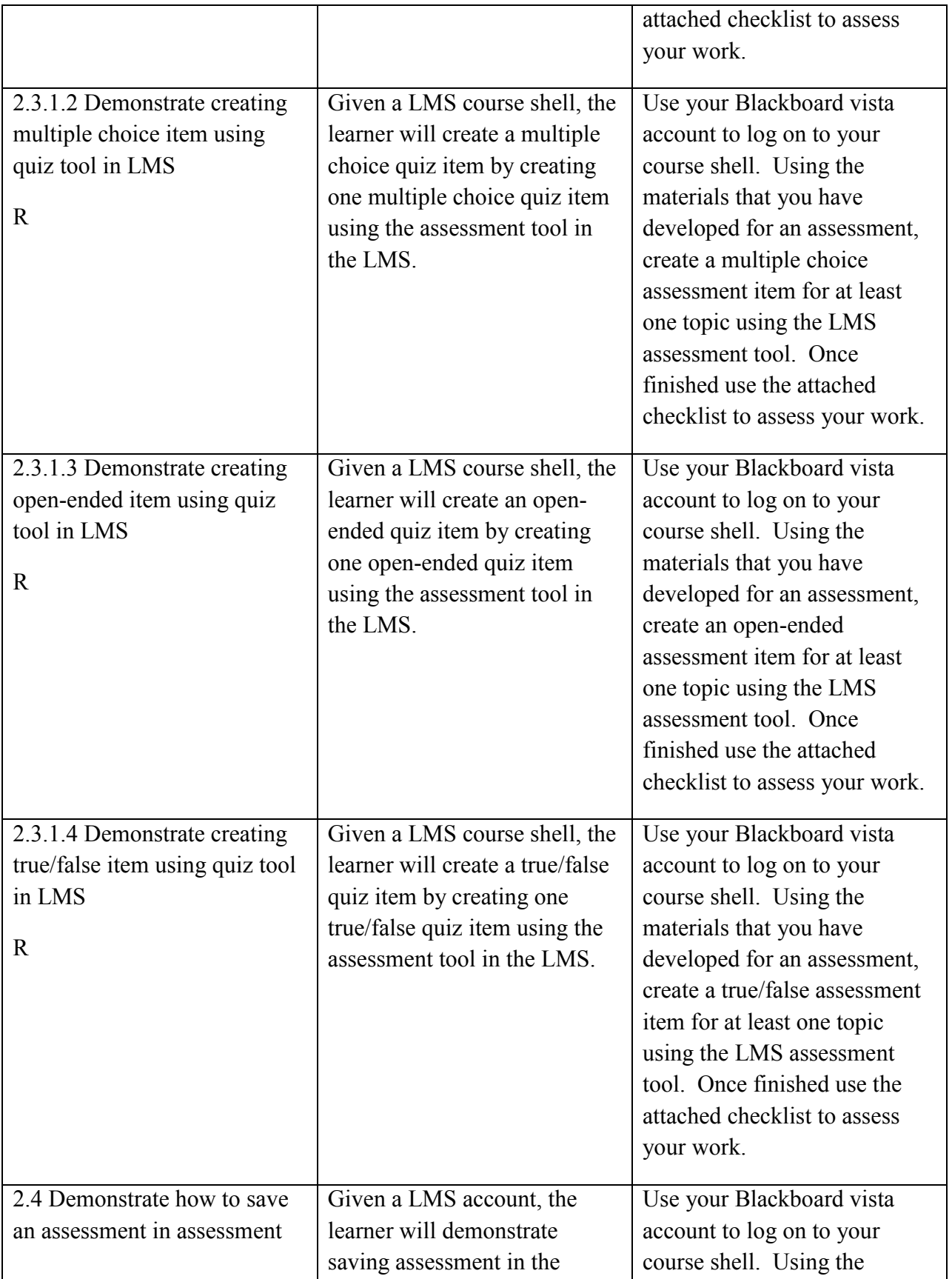

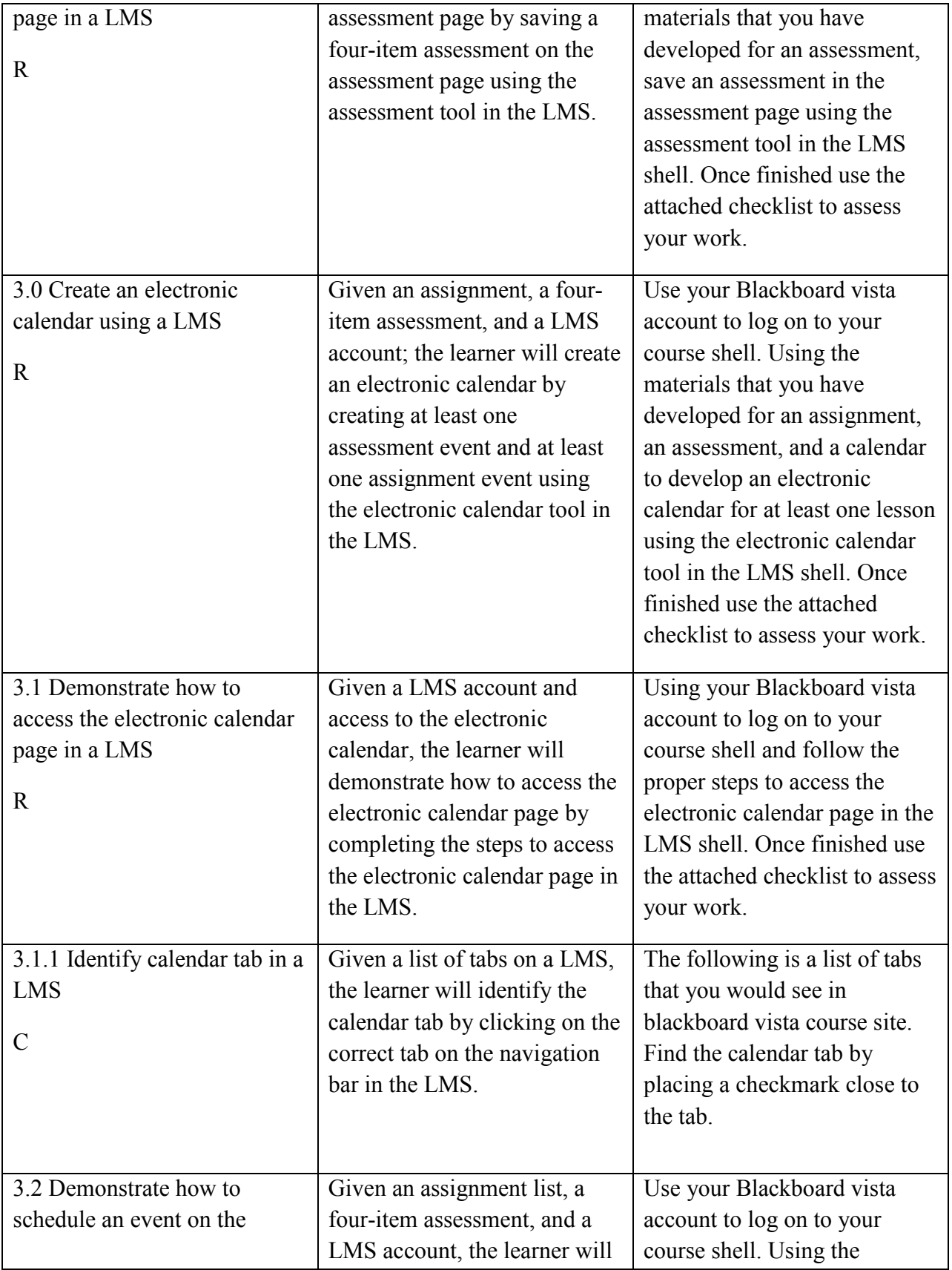

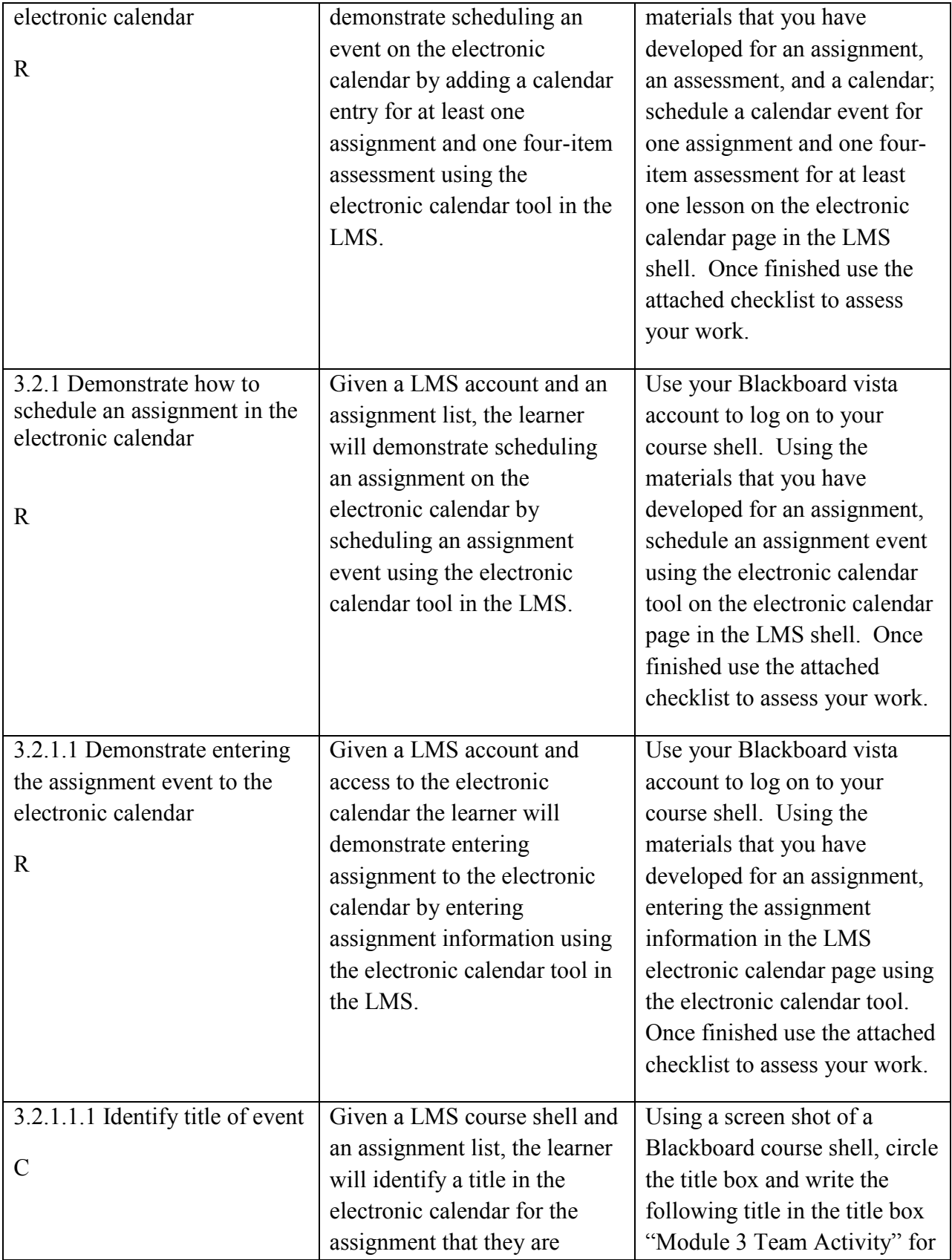

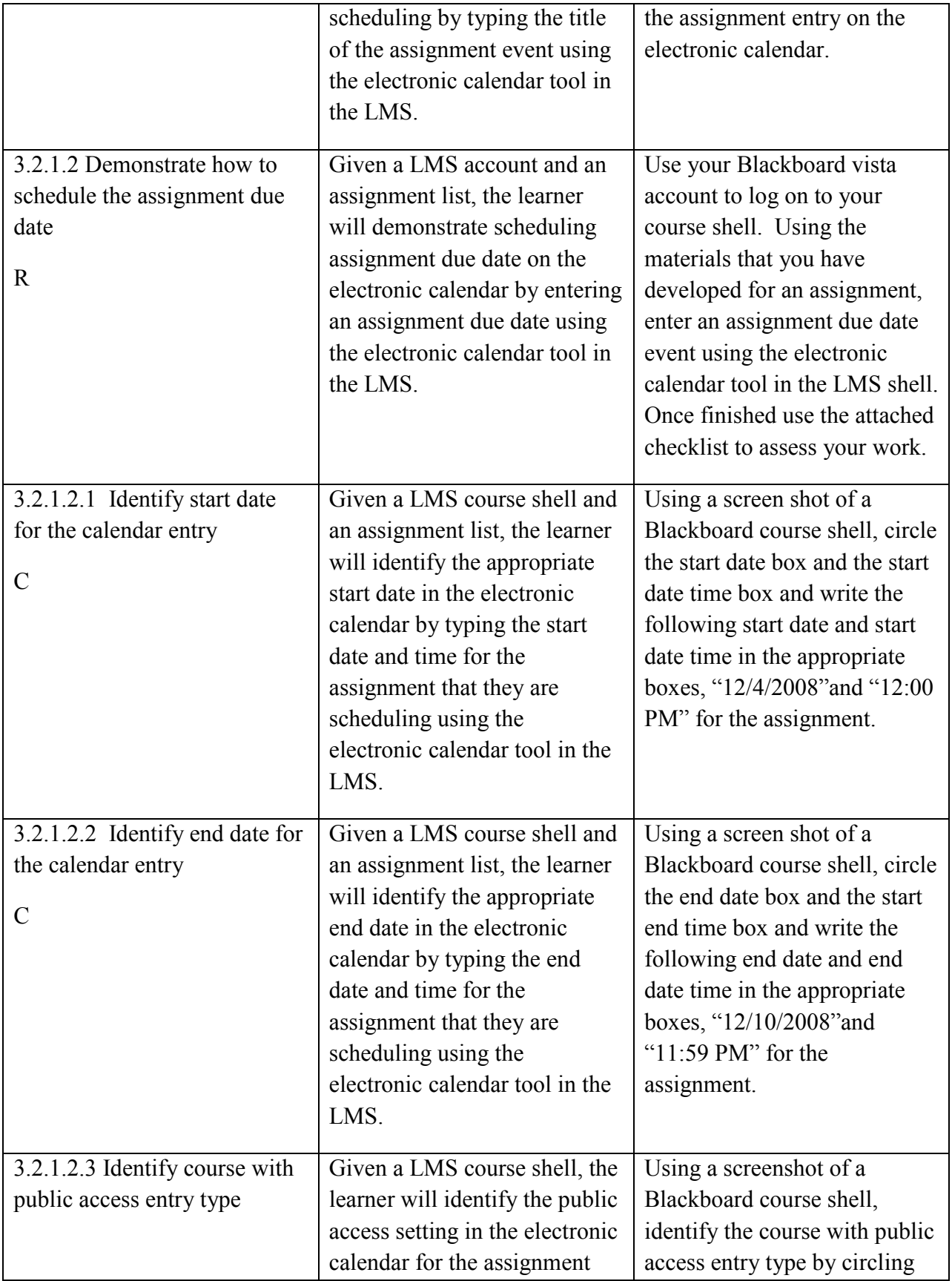

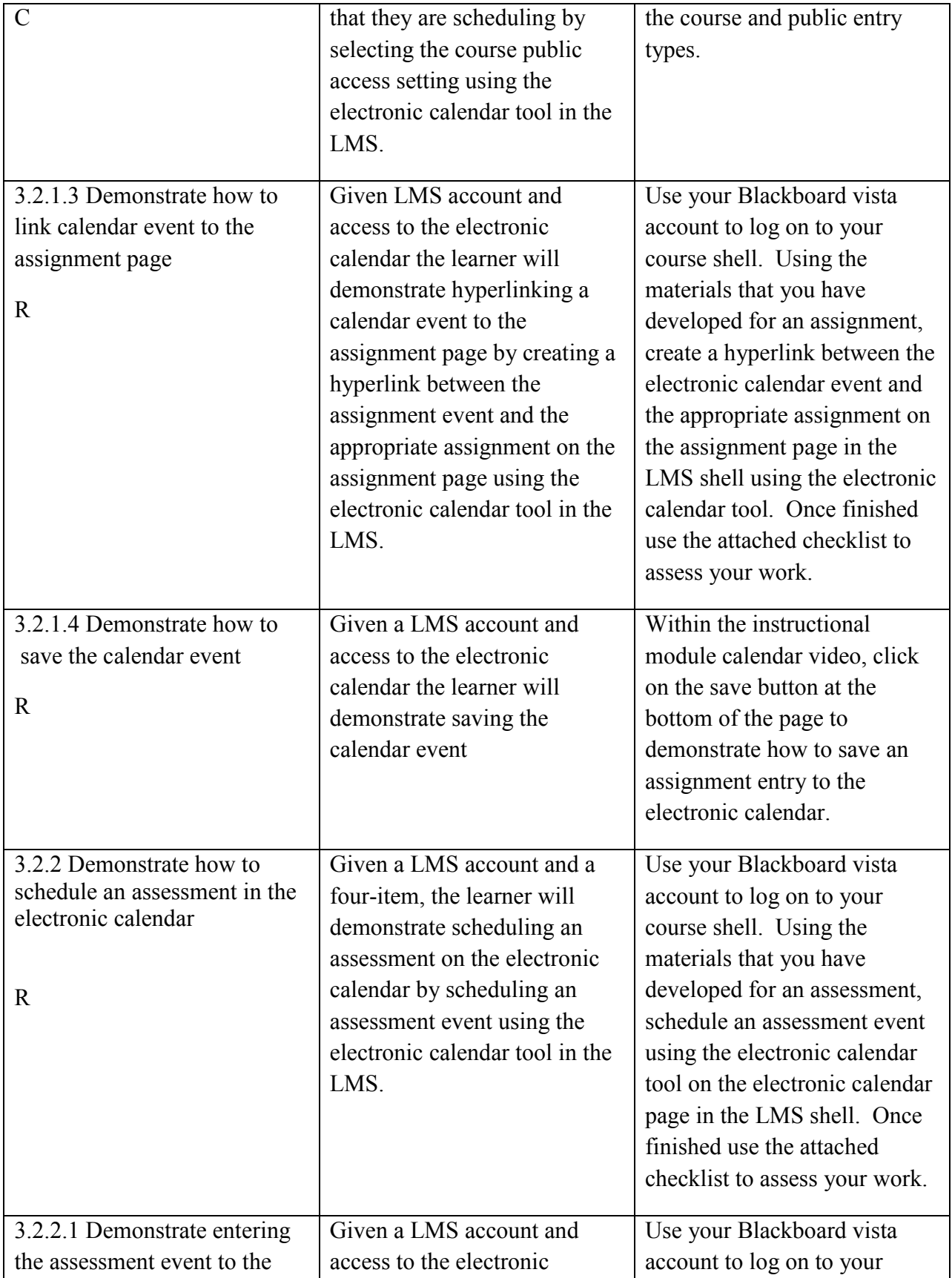

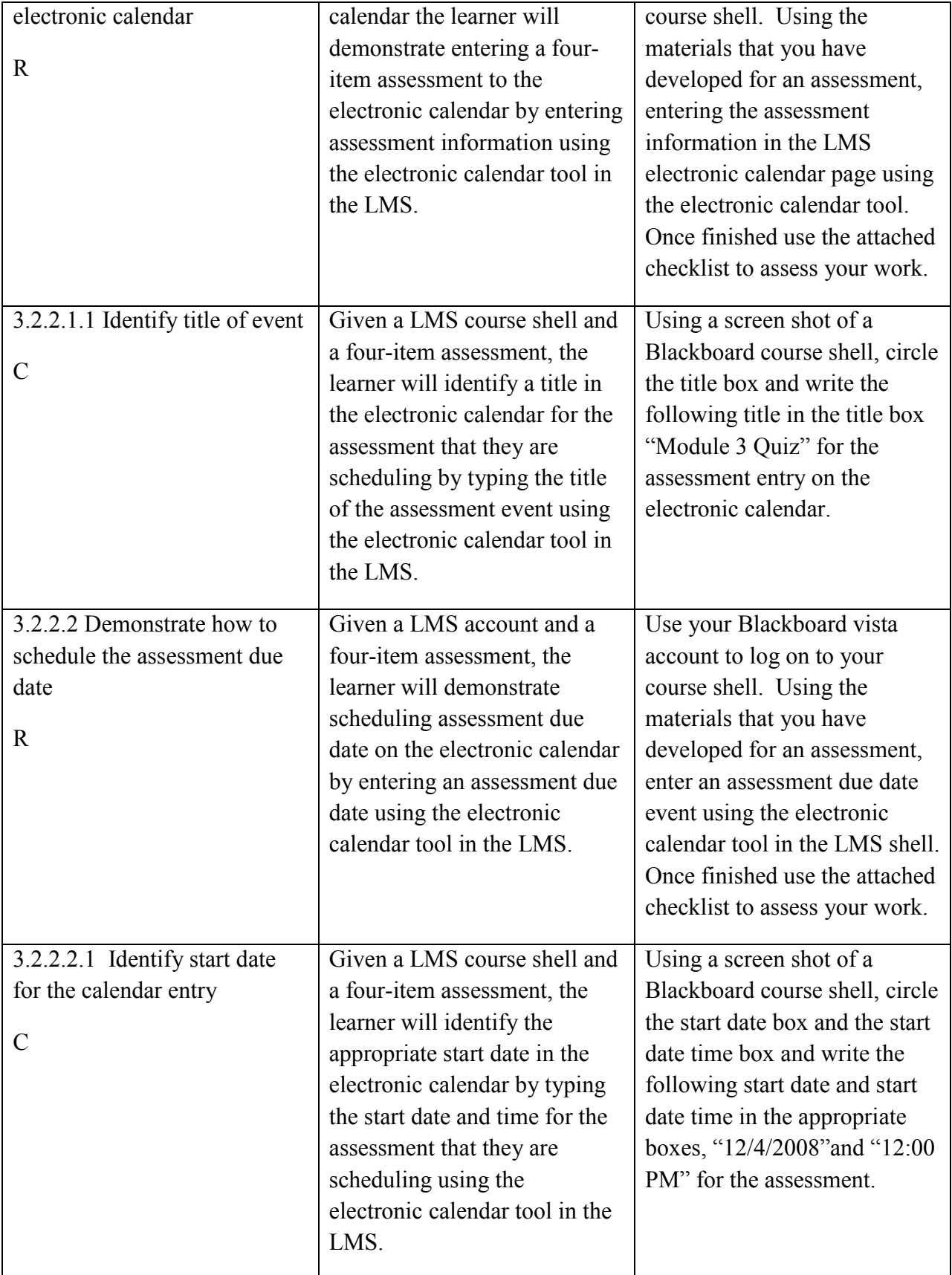

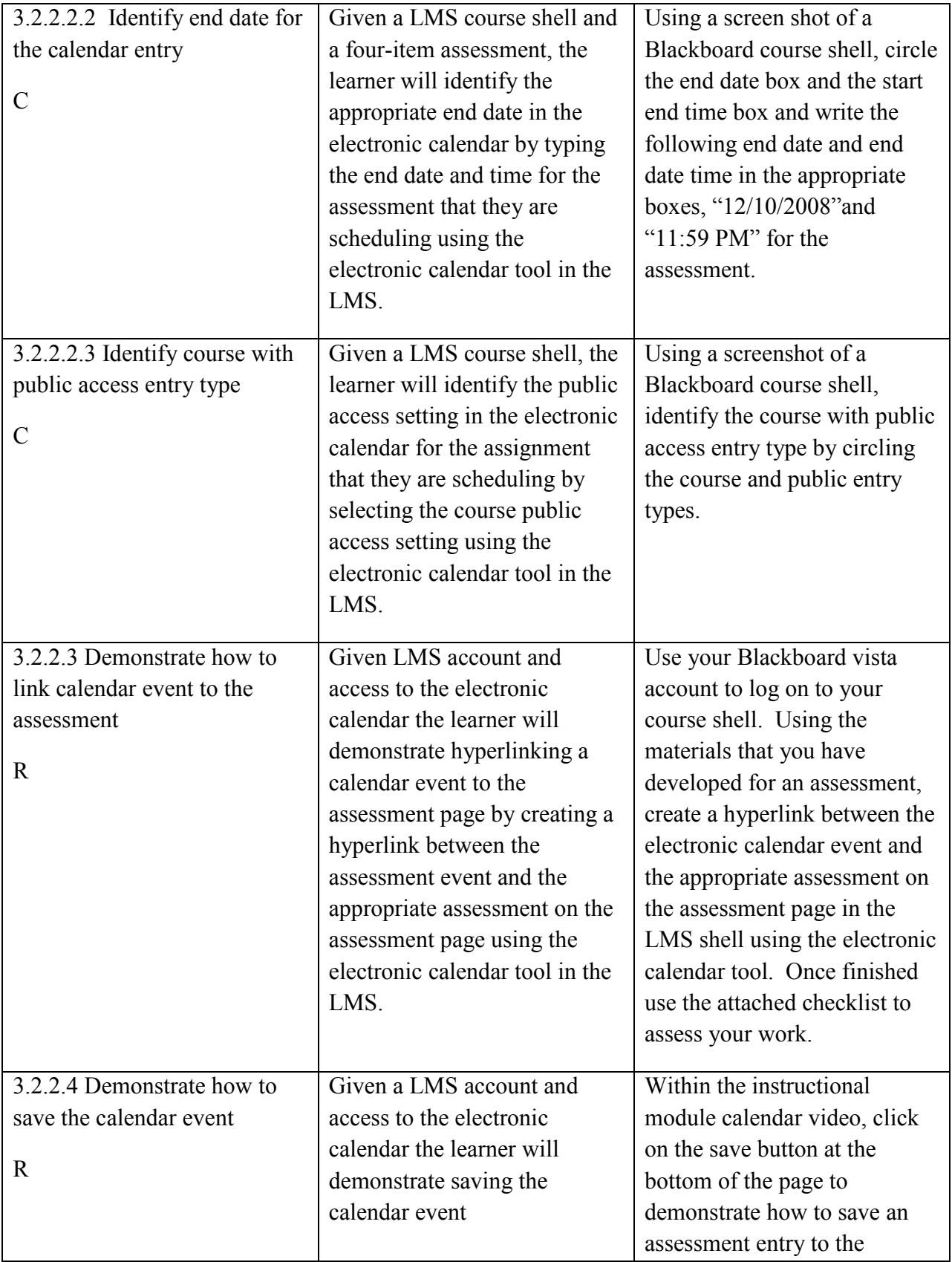

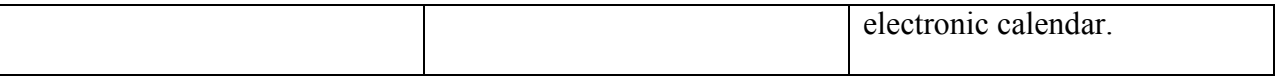

# *Assessment Tasks (Appendix B)*

The assessment checklists and questions are in a separate book. They will be included in the appendix. The pre-test and post-test are also in this document.

## **Appendix B Assessment Book**

# **ROC'D**

**Rapid Online Course Development Project** 

# **Assessment Book**

# **Checklists and Assessment Questions For the Time Management Instructional Module: Creating an Assignment Creating and Assessment Creating an Electronic Calendar**

# **Use this book along with the instructional module.**

**Designed by: Erin Gunter Kevin Wicker**

# **Assessment Items Pre-Test (Assessment tools for Entry Behaviors):**

- 1. Do you know how to login to a Blackboard LMS account?  $Y$  or  $\overline{N}$
- 2. What are the qualities of a good assignment?
	- A.
	- B.
	- C.
	- D.
- 3. What are the qualities of a good assessment?
- 4. What is an open-ended item?
- 5. What is a multiple choice item?
- 6. What is a matching item?
- 7. What is a true/false item?

# **Assessment Checklists and Questions that Accompany the Creating an Assignment Video**

- 1.1 Demonstrate how to access the assignment page
	- \_\_\_ Log on the Blackboard Account
	- \_\_\_ Access the Course
	- \_\_\_ Make sure you are in the build tab
	- \_\_\_ Locate the course tools navigation bar
	- \_\_\_ Click on the Assignment link
- 1.1.1 Find the assignment tab by placing a checkmark close to the tab.

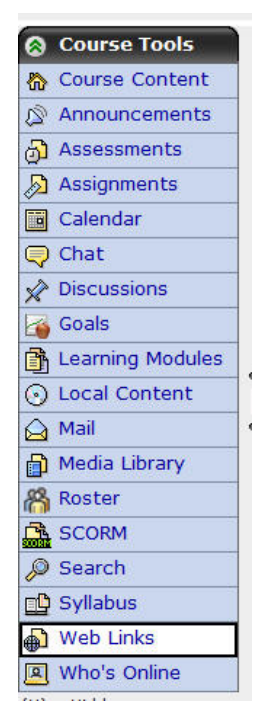

- 1.2 Click on the create assignment link within the instructional video.
- 1.2.1 Classify the following components into whether or not they are good components for an online assignment.
	- Timeline Description Multiple Ways to complete the assignment Title Unlimited submissions
- 1.3 Demonstrate entering an assignment to access the assignment page
	- \_\_\_ Identify a title in the title box

\_\_\_ Identify a description in the description box

- \_\_\_ Identify a timeline for the assignment using the date and time boxes
- 1.3.1 Identify title Circle the title box in the following screen shot and write the title "Module One" in the title box.

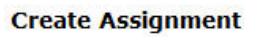

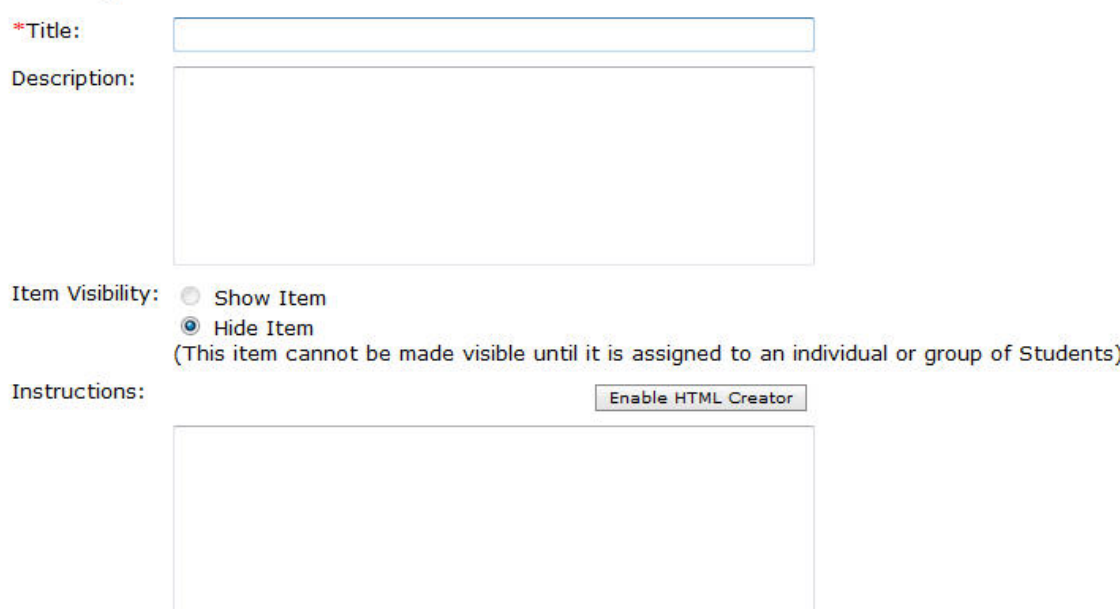

1.3.2 Identify description – Circle the description box in the following screen shot and write the description "Reading and Summary Assignment" in the description box.

#### **Create Assignment**

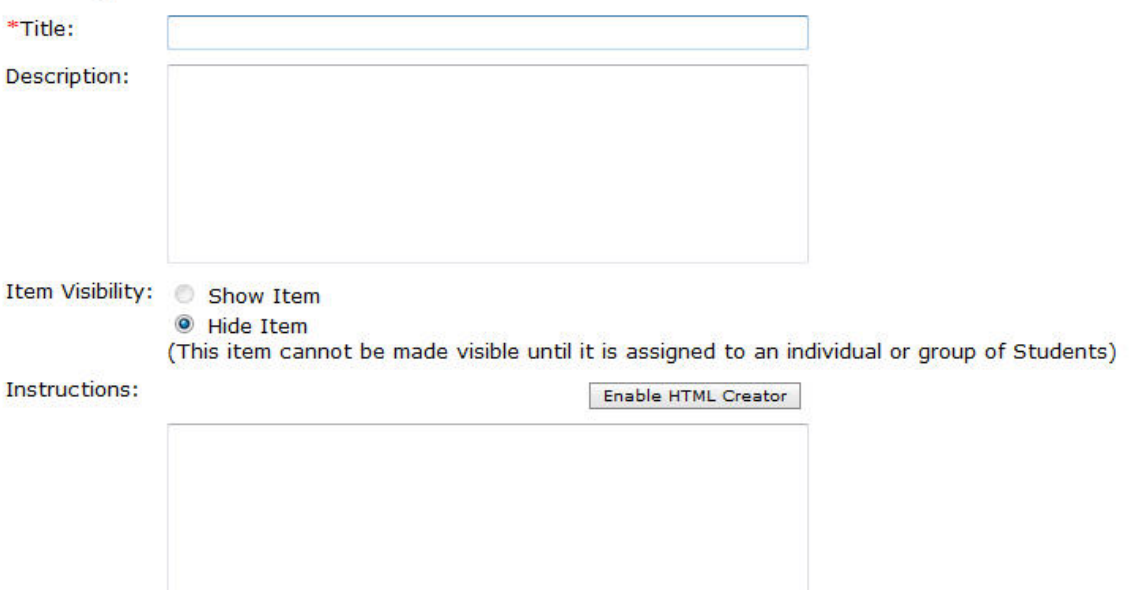

1.3.3 Identify timeline – Circle the due date box and due date time box in the following screen shot and write the following due date and due date time "12/10/2008" and "12:00 PM" in the appropriate boxes.

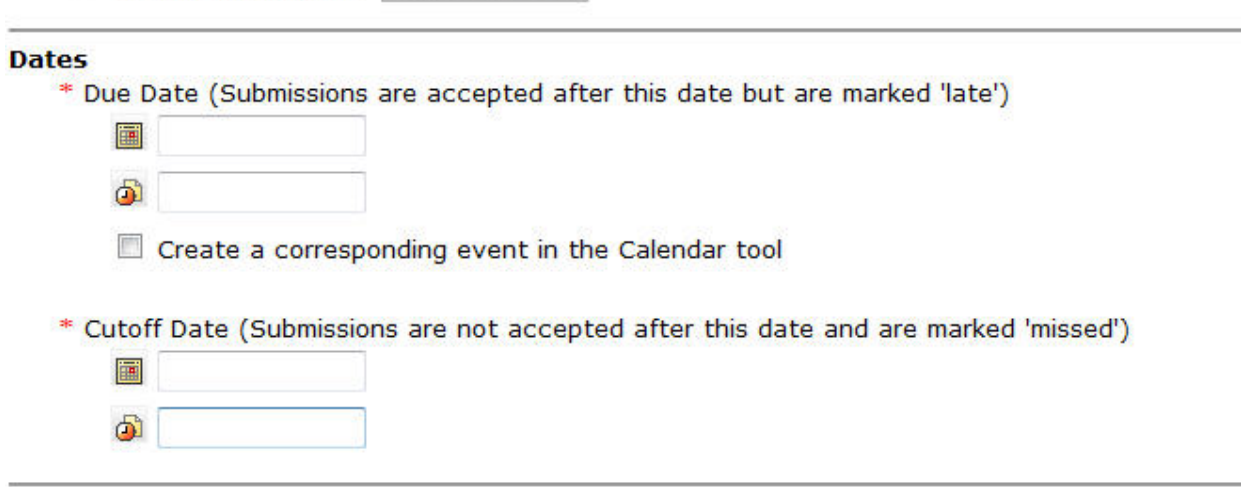

1.4 Click on the save button at the bottom of the page within the instructional video.

# **Assessment Checklists and Questions that Accompany the Creating an Assessment Video**

- 2.1 Demonstrate how to access the assessment page
	- \_\_\_ Log on the Blackboard Account
	- \_\_\_ Access the Course
	- \_\_\_ Make sure you are in the build tab
	- \_\_\_ Locate the course tools navigation bar
	- \_\_\_ Click on the Assessment link
- 2.1.1 Find the assessment tab by placing a checkmark close to the tab.

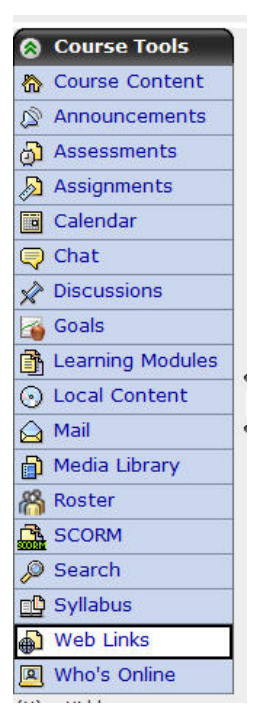

- 2.2 Click on the create assessment link within the instructional video.
- 2.2.1 Identify title Circle the title box in the following screen shot and write the title "Module 4" in the title box.

#### **Create Assessment**

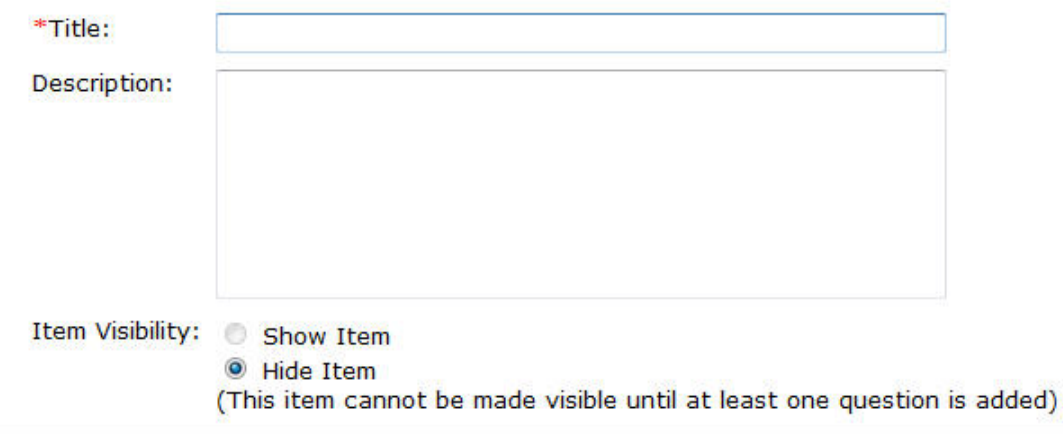

#### **Grade Book column name**

The Grade Book column name appears in Grade Book as a column header for this assessment.

#### **Type**

- C Quiz Quizzes are online assessments for which grades are assigned.
- 2.2.2 Identify description Circle the description box in the following screen shot and write the description "A four-item assessment." in the description box.

### **Create Assessment**

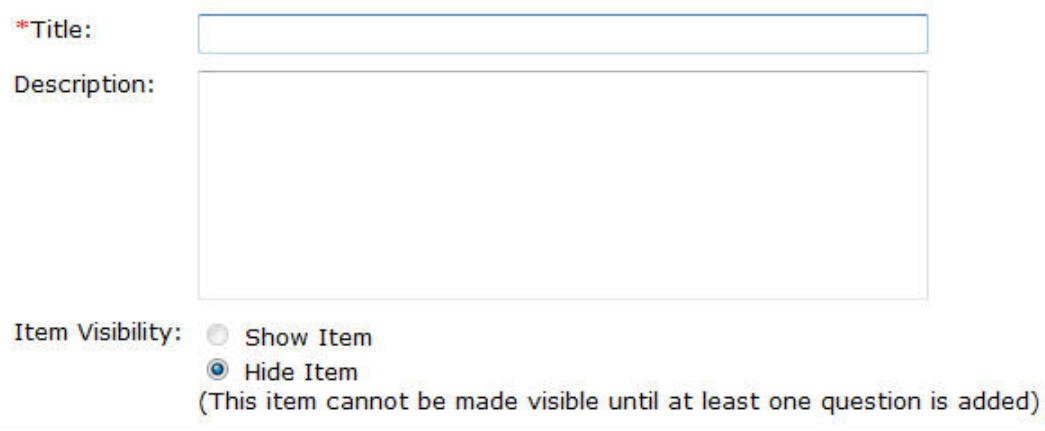

#### Grade Book column name

The Grade Book column name appears in Grade Book as a column header for this assessment.

#### **Type**

C Quiz

Quizzes are online assessments for which grades are assigned.

2.2.3 Identify timeline – Circle the due date box and due date time box in the following screen shot and write the following due date and due date time "12/10/2008" and "5:00 PM" in the appropriate boxes.

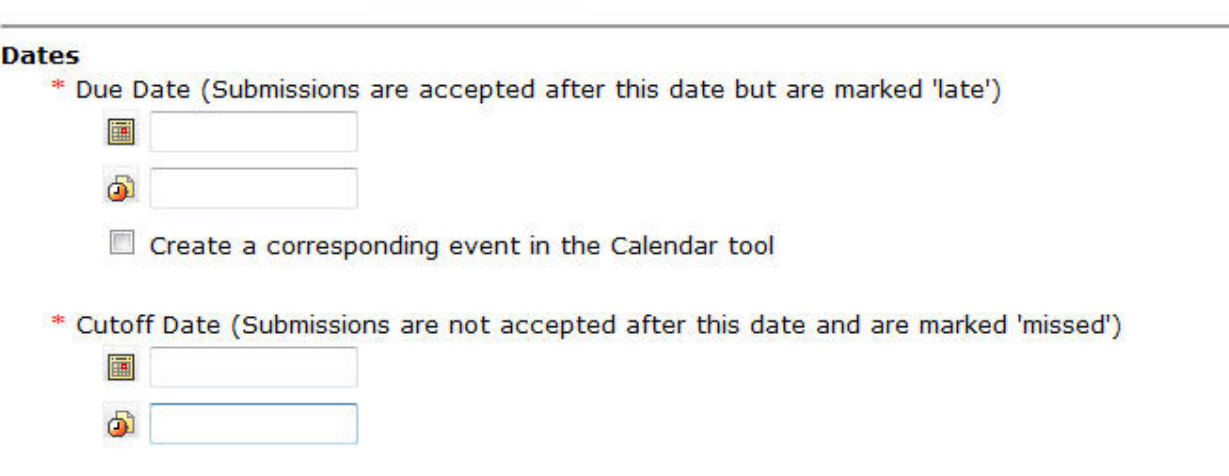

 Circle the cutoff date box and cutoff date time box in the following screen shot and write the following cutoff date and cutoff date time "12/12/2008" and "5:00 PM" in the appropriate boxes.

- 2.3 Click on the save and add questions button at the bottom of the page within the instructional video.
- 2.3.1 Click on the create question button within the instructional video.
- 2.3.1.1 Demonstrate creating a matching item using the quiz tool
	- \_\_\_ Click on the matching link in the drop down menu
	- \_\_\_ Fill in the title
	- \_\_\_ Fill in the matching statements
	- \_\_\_ Fill in the matching answers
	- \_\_\_ Save the matching item
- 2.3.1.2 Demonstrate creating a multiple choice item using the quiz tool
	- \_\_\_ Click on the multiple choice link in the drop down menu
	- \_\_\_ Fill in the title
	- \_\_\_ Fill in the multiple choice question
	- \_\_\_ Fill in the multiple choice answers
	- \_\_\_ Select the correct multiple choice answer
	- Save the multiple choice item
- 2.3.1.3 Demonstrate creating an open-ended item using the quiz tool
	- \_\_\_ Click on the short answer link in the drop down menu
	- \_\_\_ Fill in the title
	- \_\_\_ Fill in the open-ended question
	- \_\_\_ Fill in the open-ended answer
	- \_\_\_ Save the open-ended item
- 2.3.1.4 Demonstrate creating a true/false item using the quiz tool
	- \_\_\_ Click on the true/false link in the drop down menu
	- \_\_\_ Fill in the title
	- \_\_\_ Fill in the true/false statement
	- \_\_\_ Fill in the whether the statement is true or false
	- Save the true/false item
- 2.4 Demonstrate how to save an assessment in the assessment page
	- \_\_\_ Finish creating all the questions
	- \_\_\_ Save all the questions
	- \_\_\_ Select show assessment in assessment page

# **Assessment Checklists and Questions that Accompany the Creating an Electronic Calendar**

- 3.1 Demonstrate how to access the electronic calendar page
	- Log on the Blackboard Account
	- \_\_\_ Access the Course
	- \_\_\_ Make sure you are in the build tab
	- \_\_\_ Locate the course tools navigation bar
	- \_\_\_ Click on the Calendar link
- 3.1.1 Find the calendar tab by placing a checkmark close to the tab.

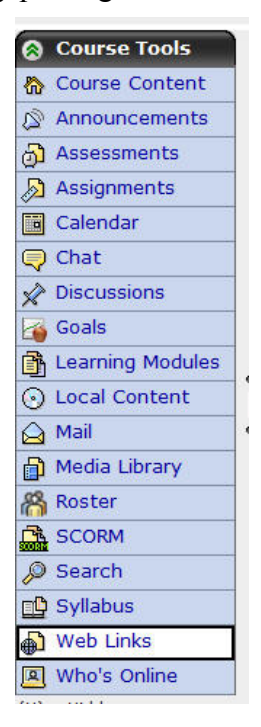

3.2 Click on the add entry link within the instructional video.

# **Assessment Checklists and Questions that Accompany the Creating an Assignment Entry in the Electronic Calendar**

- 3.2.1.1 Click on the add entry button within the instructional video.
- 3.2.1.1.1 Identify title Circle the title box in the following screen shot and write the title "Module 3 Team Activity" in the title box.

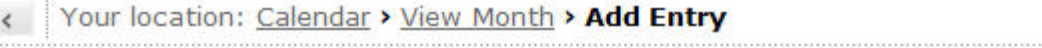

### **Add Entry**

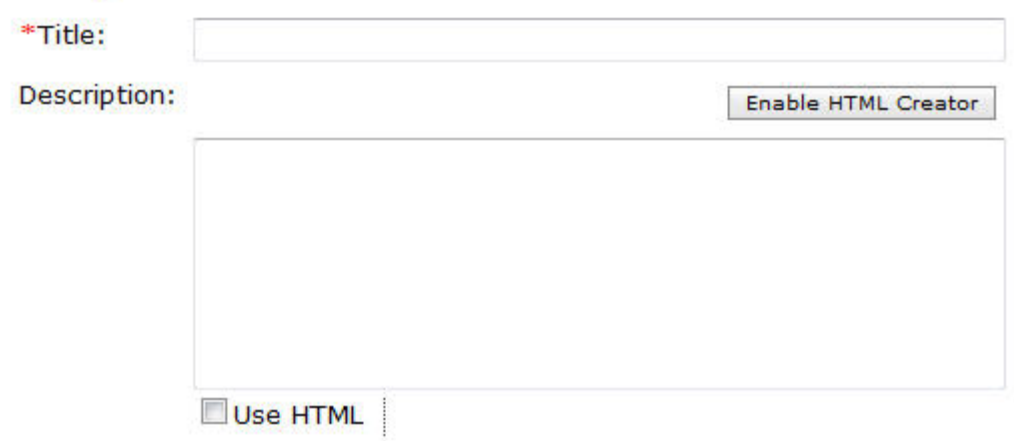

- 3.2.1.2 Schedule an assignment due date on the electronic calendar.
	- Identify the start date
	- Identify the end date
	- \_\_\_ Identify course with public access entry type
- 3.2.1.2.1 Identify Start Date for assignment calendar entry Circle the start date box and the start date time box and write the following start date and start date time in the appropriate boxes, "12/4/2008"and "12:00 PM" for the assignment.

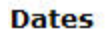

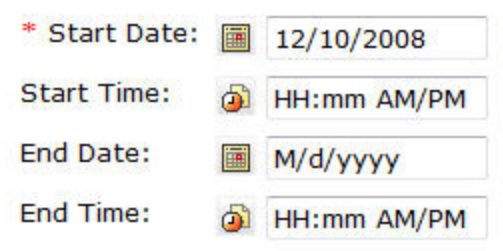

3.2.1.2.2 Identify End Date for assignment calendar entry - Circle the end date box and the start end time box and write the following end date and end date time in the appropriate boxes, "12/10/2008"and "11:59 PM" for the assignment.

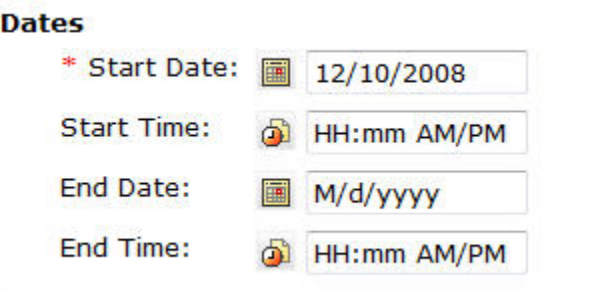

3.2.1.2.3 Identify course with public access entry type - Circling the course and public entry types.

### **Entry Type**

- Personal (Only you can see this entry.)
- Course (Allows you to link to content in this course.)

Access: O Public (All course members can see this entry.)

Private (Only you can see this entry.)

- 3.2.1.3 Demonstrate creating a hyperlink between the calendar entry and the assignment in the assignment page.
	- \_\_\_ Click on More Options
	- \_\_\_ Click on the Add Content Link
	- \_\_ Select Assignments
	- \_\_\_ Select the Assignment "Module 3 Team Activity"
	- \_\_\_ Click Add Selected
- 3.2.1.4 Click on the save button within the instructional video.

# **Assessment Checklists and Questions that Accompany the Creating an Assessment Entry in the Electronic Calendar**

- 3.2.2.1 Click on the add entry button within the instructional video.
- 3.2.2.1.1 Identify title Circle the title box in the following screen shot and write the title "Module 3 Quiz" in the title box.

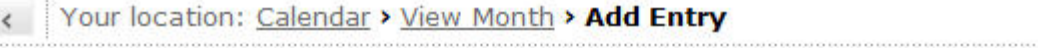

### **Add Entry**

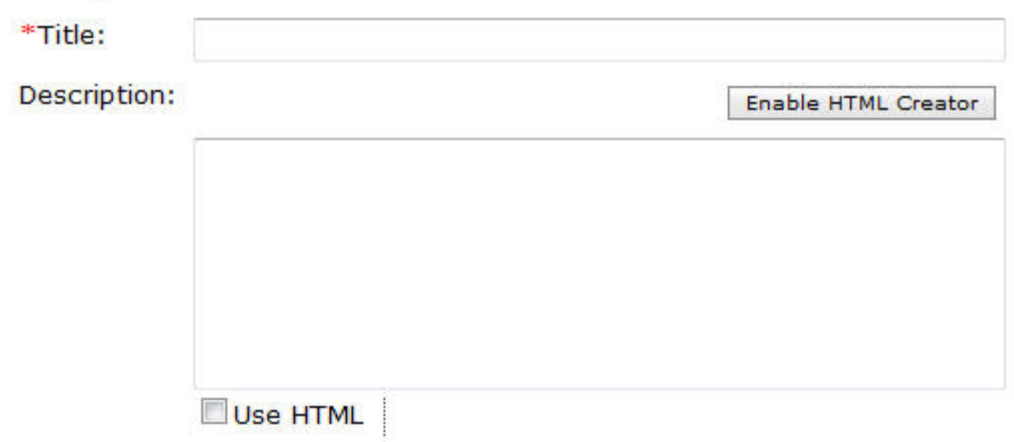

- 3.2.2.2 Schedule an assignment due date on the electronic calendar.
	- \_\_\_ Identify the start date
	- Identify the end date
	- \_\_\_ Identify course with public access entry type
- 3.2.2.2.1 Identify Start Date for assessment calendar entry Circle the start date box and the start date time box and write the following start date and start date time in the appropriate boxes, "12/3/2008"and "8:00 PM" for the assessment.

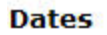

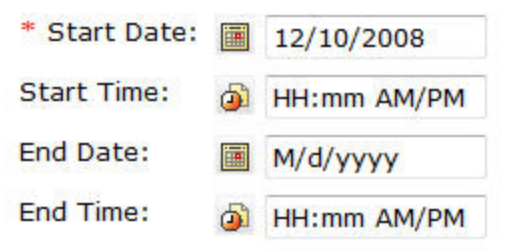

3.2.2.2.2 Identify End Date for assessment calendar entry - Circle the end date box and the start end time box and write the following end date and end date time in the appropriate boxes, "12/4/2008"and "8:00 PM" for the assessment.

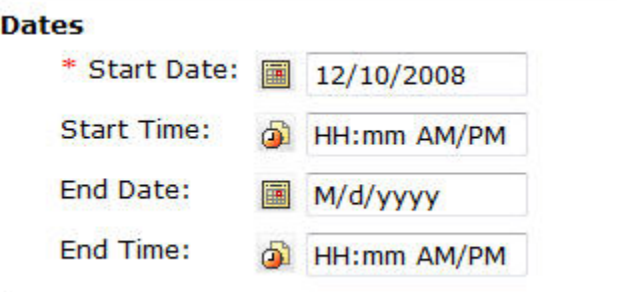

3.2.2.2.3 Identify course with public access entry type - Circling the course and public entry types.

## **Entry Type**

- Personal (Only you can see this entry.)
- ◉ Course (Allows you to link to content in this course.)

Access: @ Public (All course members can see this entry.)

Private (Only you can see this entry.)

- 3.2.2.3 Demonstrate creating a hyperlink between the calendar entry and the assignment in the assignment page.
	- \_\_ Click on More Options
	- \_\_\_ Click on the Add Content Link
	- \_\_\_ Select Assessments
	- \_\_\_ Select the Assessment "Module 3 Quiz"
	- \_\_\_ Click Add Selected
- 3.2.2.4 Click on the save button within the instructional video.

# **Final Assessment (Post-Assessment of the Terminal Objective)**

At this point you should have completed the instructional module and all the assessments for each of the videos. Your task at this time is to create an assignment, and assessment, and an electronic calendar using your Blackboard Vista LMS account using the following checklist below to track your progress.

## **Create an assignment using a LMS with information from a pre-existing assignment that you have developed.**

- Demonstrate how to access the assignment page in a LMS
	- \_\_\_ Identify the Assignment tab in a LMS
- Demonstrate how to create an assignment
	- \_\_\_ Classify a good assignment
- Demonstrate entering an assignment to the assignment page in a LMS
	- \_\_\_ Identify the title
	- \_\_\_ Identify the description
	- Identify a timeline

Demonstrate how to save an assignment to assignment page in a LMS

## **Create an assessment using a LMS with information from a pre-existing assessment.**

Demonstrate how to access the assessment page in a LMS

- Identify the assessment tab in a LMS
- Demonstrate how to create an assessment
	- \_\_\_ Identify a title for the assessment
	- \_\_\_ Identify a description for the assessment
	- \_\_\_ Identify a timeline for the assessment
- Demonstrate entering an assessment to the assessment page in a LMS
	- \_\_\_ Create a four-item assessment
		- \_\_\_ Demonstrate creating a matching item using the quiz tool
		- \_\_\_ Demonstrate creating a multiple choice item using the quiz tool
		- Demonstrate creating an open-ended item using the quiz tool
			- Demonstrate creating a true/false item using the quiz tool
	- Demonstrate how to save an assessment to the assessment page in a LMS

## **Create an electronic calendar using a LMS.**

Demonstrate how to access the electronic calendar page in a LMS

Identify the calendar tab in a LMS

Demonstrate how to schedule an event on the electronic calendar

- Demonstrate how to schedule an assignment in the electronic calendar
	- Demonstrate entering the assignment event to the electronic calendar
		- \_\_\_ Identify a title for the event
		- Demonstrate how to schedule the assignment due date

\_\_\_ Identify start date for the calendar entry

- \_\_\_ Identify end date for the calendar entry
- Identify course with public access entry type
- Demonstrate how to link a calendar event to the assignment
- \_\_\_ Demonstrate how to save the calendar event
- Demonstrate how to schedule an assessment in the electronic calendar
	- Demonstrate entering the assessment event to the electronic calendar
		- \_\_\_ Identify a title for the event
	- Demonstrate how to schedule the assessment due date
		- \_\_\_ Identify start date for the calendar entry
		- \_\_\_ Identify end date for the calendar entry
		- Identify course with public access entry type
	- Demonstrate how to link a calendar event to the assessment
	- Demonstrate how to save the calendar event